# ロイロノート・スクールの始め方

ロイロノート・スクールを使う準備から課題提出の方法まで説明します。

- ① ロイロノート・スクールを起動しよう!
- 1、 iPad の電源を入れる

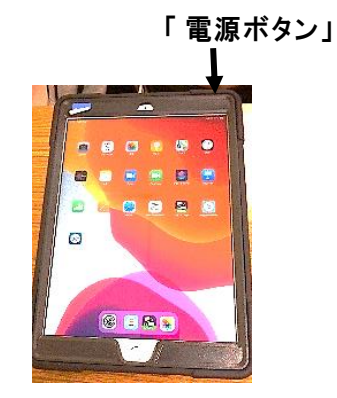

2、 画面内の「ロイロノート」をタップする (「タップする」とはタッチしたり、押したりすることです。)

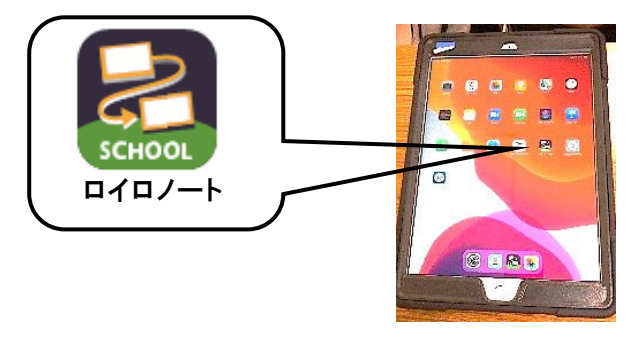

② ロイロノート・スクールにログインしよう! 学校から案内された ID でログインする

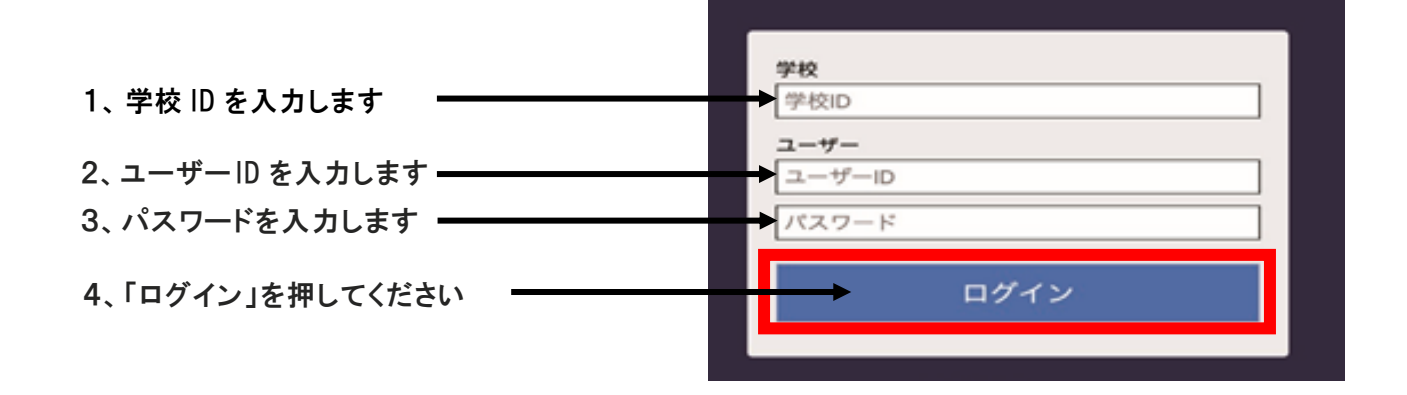

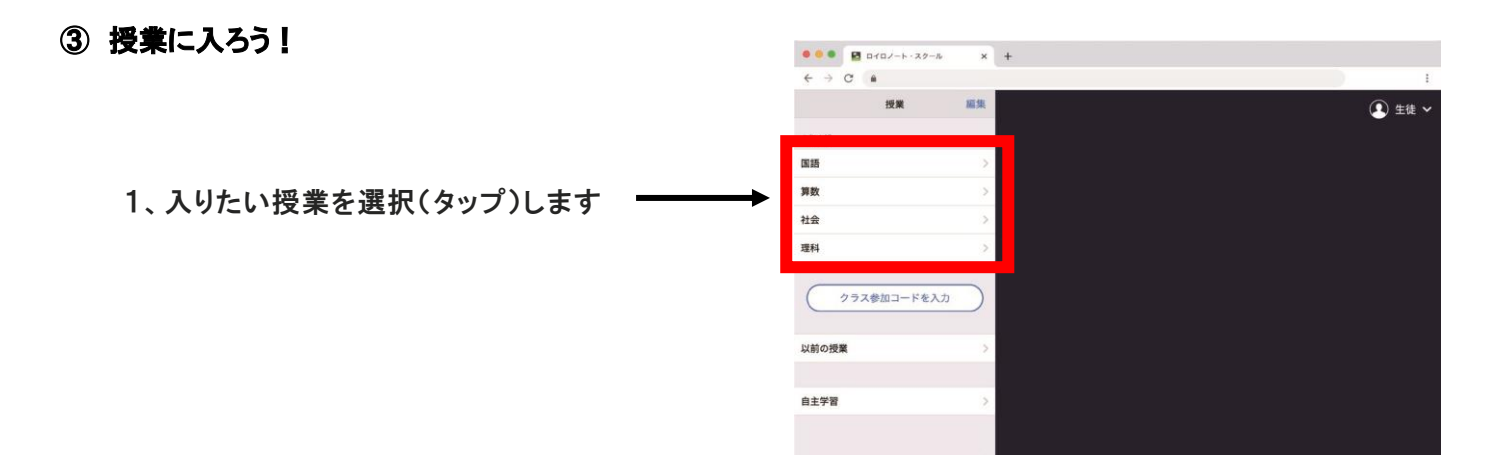

#### ノートを作成する

2、「ノートを新規作成 」を選択(タップ)します

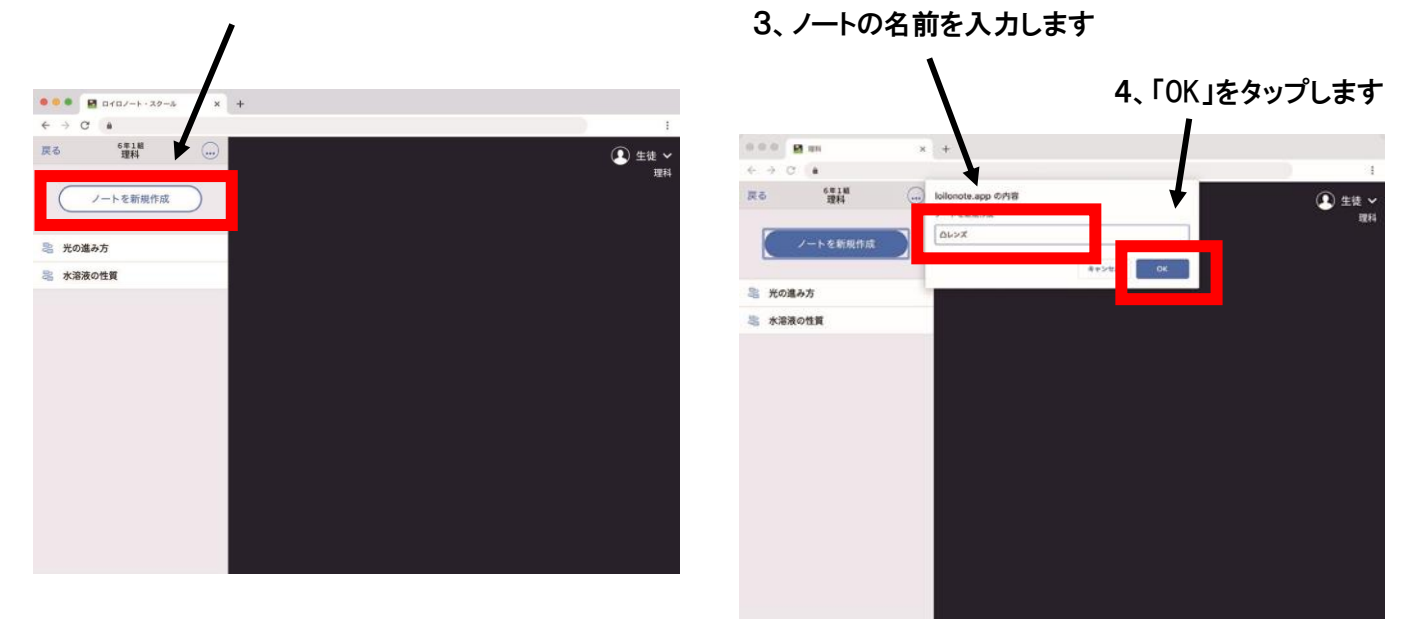

このような画面になれば授業の参加は完了です。

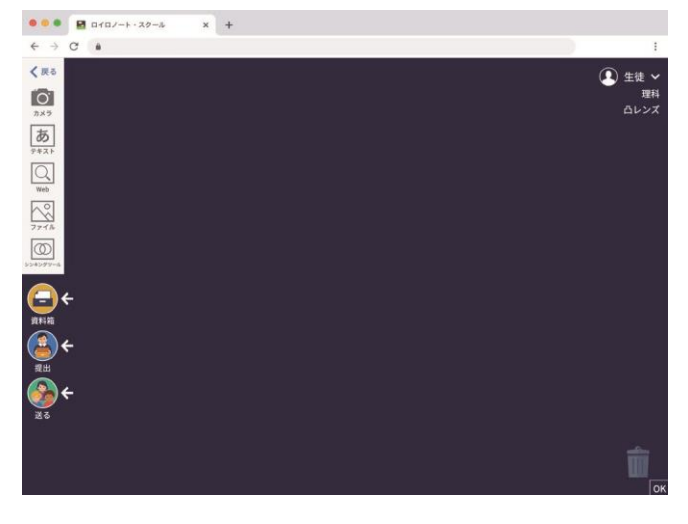

# ④ カードをつくる

画面左側のツールバーのボタンを押すと、カードを作ることができます。 テキスト、画像、動画などさまざまなカードを作ってやりとりします。

パソコン、タブレット、スマートフォンのカメラを使って、写真や動画を撮影できま **O** す。 キーボードを使って、テキストを入力できます。 ぁ テキストの配置や大きさ、色を自由に変更できます。 Web カードはブラウザとして Web サイトの閲覧ができます。閲覧しているページ の中の引用したい部分を画像として残すことができます。 パソコン、タブレット、スマートフォン本体に保存されているデータを取り込み、カ  $\circ$ ードとしてそれらの資料を使うことができます。 シンキングツールは考えをつくり出す際、さまざまなアイディアを「比較」「分類」  $| \circledcirc$ 「構造化」したりするのに役立ちます。

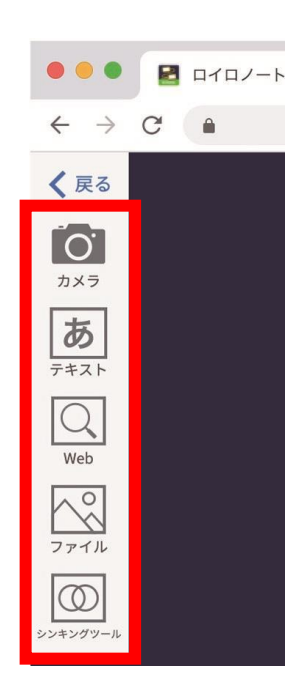

## ⑤ 先生が送った資料を受け取る

1、「送る」ボタンを選択(タップ)します

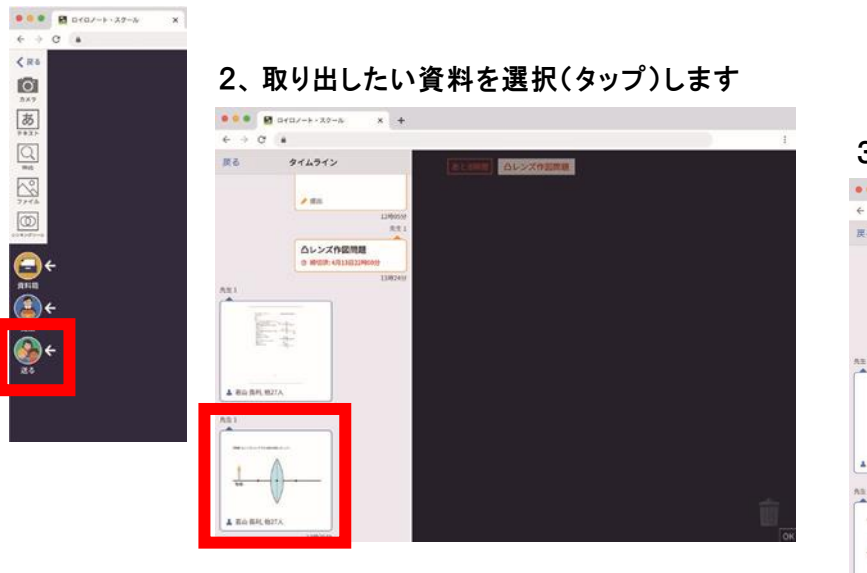

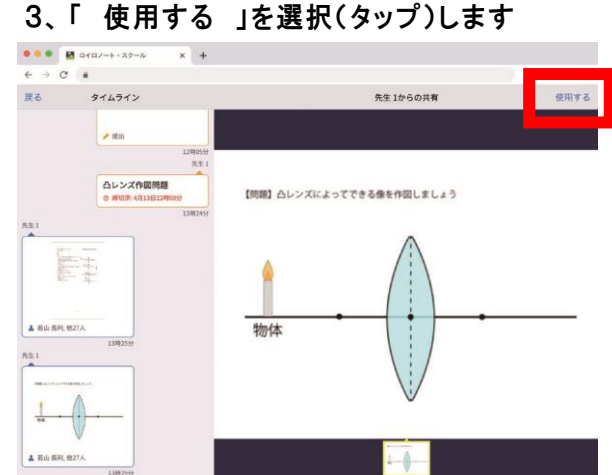

6 「資料箱」からカードを取り出す (先生が資料箱に置いたカードはいつでも取り出すことができます。)

1、「資料箱」ポタンを選択(タップ)します

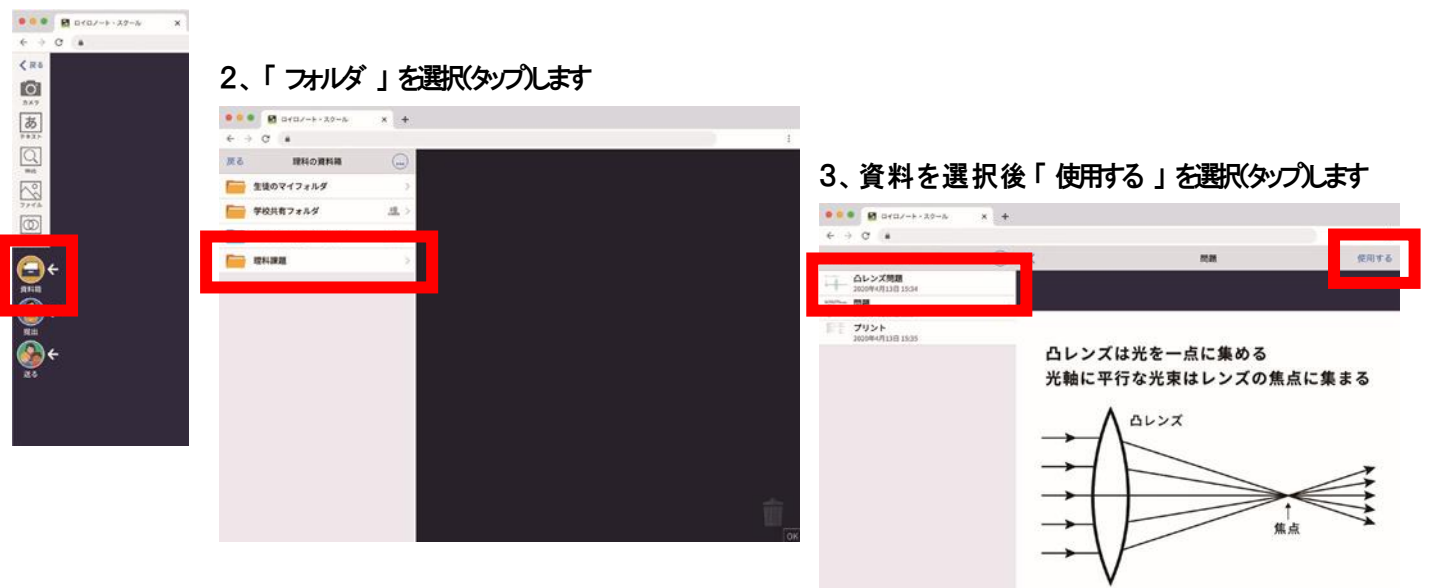

#### 4、取り出した資料はカードとして表示されます

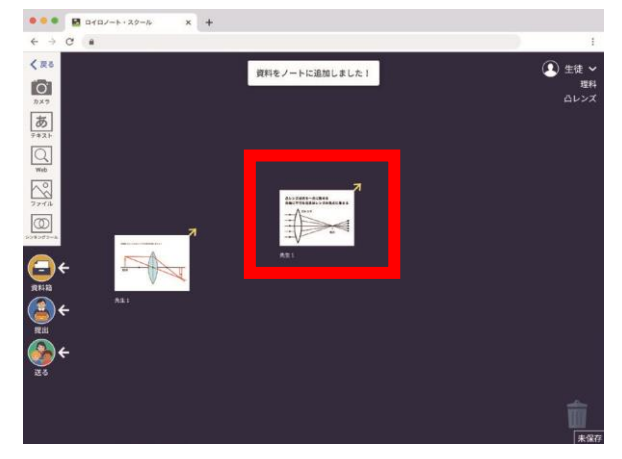

### ⑦ 先生に課題を「提出」する

1、先生に提出するカードを 「 提出 」 ボタンの上へ持っていきます

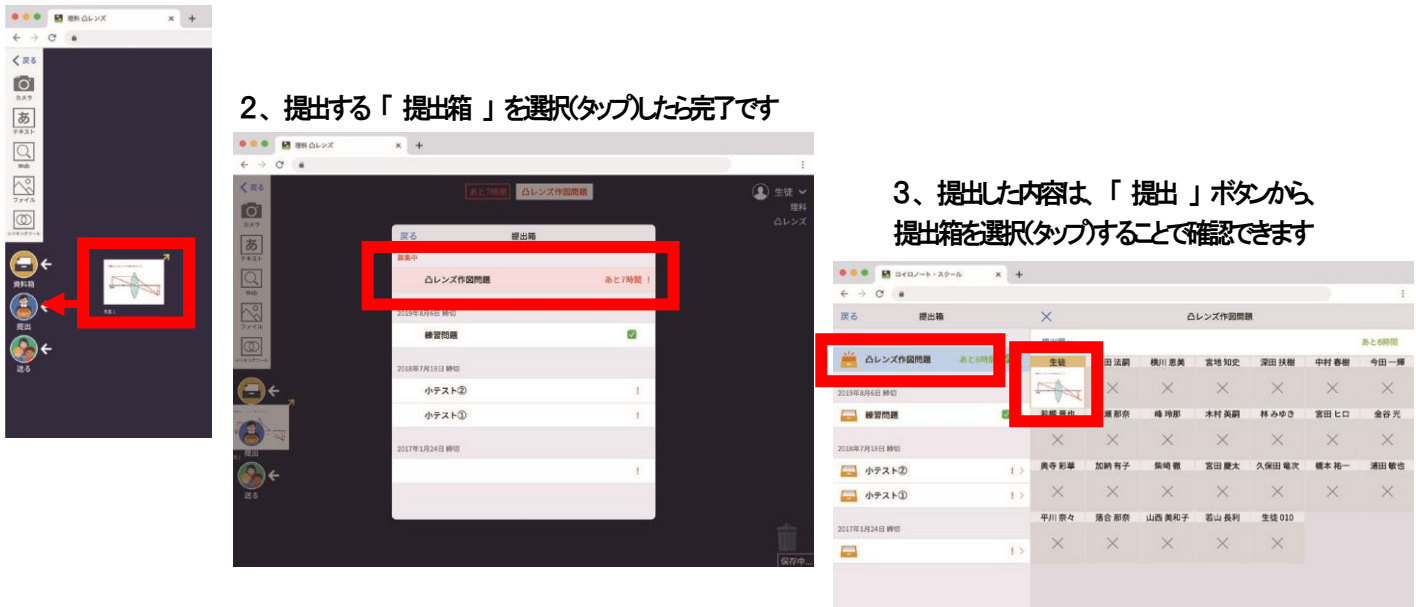

さらに詳しく知りたいときは・・・

ロイロノート・スクール サポートページの「使い方マニュアル」を見てください。

1、画面右上の「自分の名前」をタップして、「サポート」を選択(タップ)します

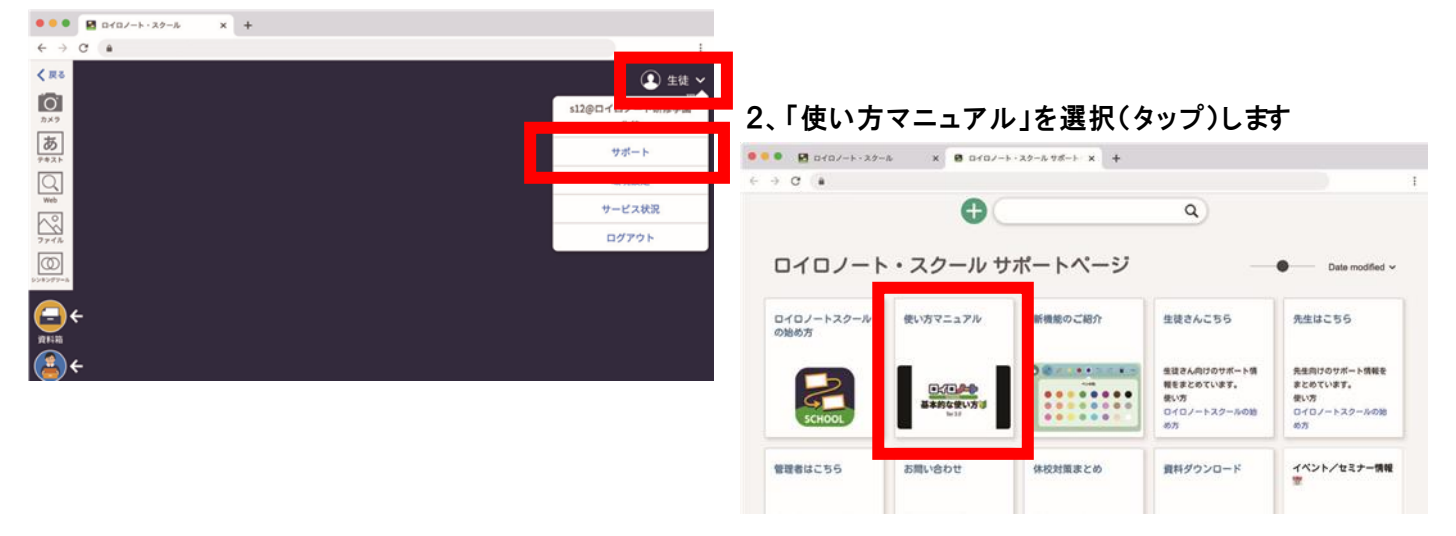